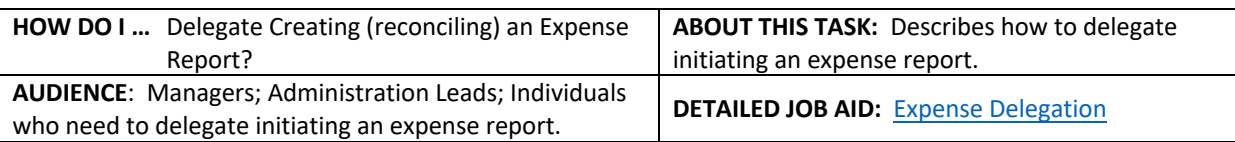

**Note**: All values in screenshots are examples only and may not refer to actual data in Workday. **Note:** This does **NOT** delegate accountability and can be set for a period of time.

- 1. On **Workday's home page**, in the **Search** field, *type delegations*.
- 2. *Click* **My Delegations.**
- 3. On the **My Delegations** page, *click* **Manage Delegations**.
- 4. *Click* to create a new line and in the **Start Date and End Date** fields, use the calendar drop-down to *select the dates*.
	- **TIP**: Leave the **End Date** field blank if the delegation is for an indefinite period of time. The **End Date** is the last day of the delegation (i.e., the delegation is effective on this date).
- 5. In the **Delegate** field, *enter the delegate's name* and, once displayed, *tab* to the next field. The delegate's name populates the field.

**In addition to a primary delegate, you must also** *specify* **an alternate delegate** (system will use for any processes where there is a conflict of interest, e.g., delegate giving themselves additional compensation)**.** 

- 6. Check the **Use Default Alternate** field. The **Alternate Delegate** field automatically populates with delegate's manager. Do not check if you want to manually enter an alternate delegate other than their manager.
- 7. In the **Start on My Behalf** field, *enter Expense, click return and then tab.* The **Create Expense Report** populates the field.

**TIP:** Do not type Expenses, only type Expense.

- 8. *Click* **Submit** *twice*.
	- **TIP:** An Alert displays after the first Submit advising you give the delegate access to all of your previously created items of the same type.
- 9. *Click* **Done** to complete the delegation. The **My Delegation** page displays showing the new delegation.

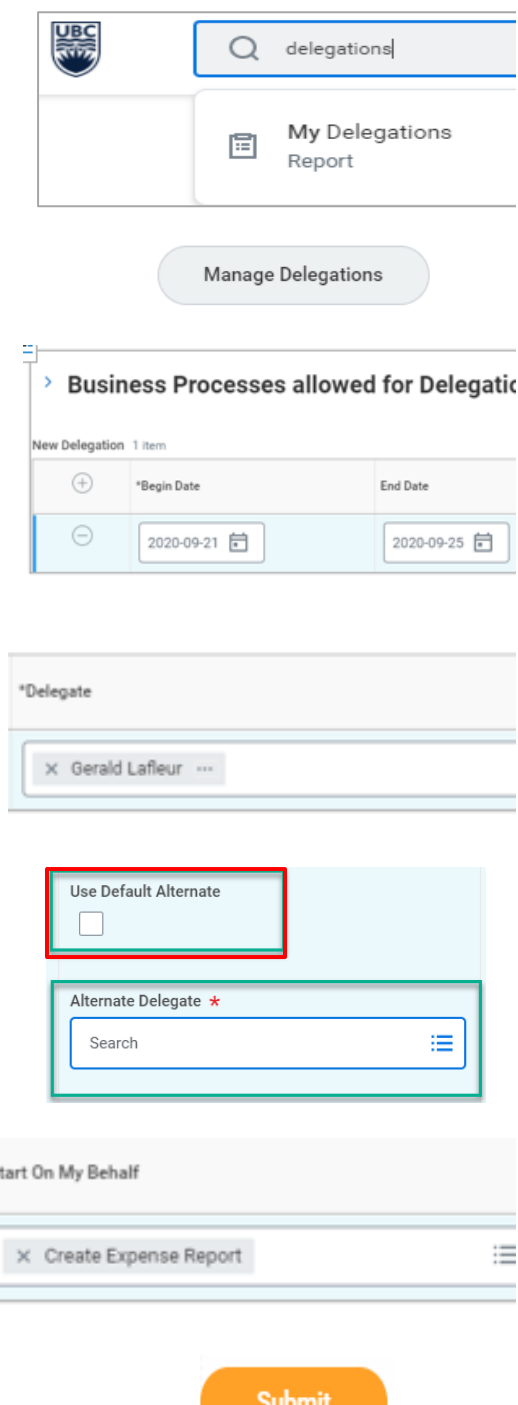

g

\_\_\_\_\_\_\_\_\_\_\_\_\_\_\_\_\_\_\_\_\_\_\_\_\_\_\_\_\_\_\_\_\_\_\_\_\_\_\_\_\_\_\_\_\_\_\_\_\_\_\_\_\_\_\_\_\_\_\_\_\_\_\_\_\_\_\_\_\_\_\_\_\_\_\_\_\_\_\_\_\_\_\_\_\_

Done